# **Aan de slag**

# 1 **Batterijen in de afstandsbediening plaatsen** Voer twee **AAA/R3** of equivalente batterijen in. Respecteer de correcte polariteit (+/-) wanneer u de batterijen invoert en vervang het deksel van het batterijcompartiment. **ACHTERZIJDE VAN DE TV Satelliet ANT SAT** 2 **Verbind de antenne met uw tv** ((⊙ **Antenne ANT-TVof** (ດ) **Kabel** 3 **Sluit de TV stekker aan op de netspanning**  $\bf{2}$  $\left( \widehat{\mathbf{T}}\right)$ 4 **Om de TV in te schakelen** Verbind het netsnoer met een stroombron zoals een stopcontact (220-240V AC, 50 Hz). Om de tv in te schakelen vanuit de stand-bymodus kunt u: Druk op de knop **Stand-by, Zender +/-** of op één van de numerieke knoppen op de afstandsbediening. Druk op de zijdelingse functieschakelaar op de tv tot de tv inschakelt van stand-by.

# 5 **HMDI-ingang**

CONTROLEER DAT BEIDE EENHEDEN UITGESCHAKELD ZIJN VOOR U DE VERBINDING TOT STAND BRENGT. Gebruik een HDMI naar HDMI kabel om beide eenheden met elkaar te verbinden. Druk op de **SOURCE**-knop op de afstandsbediening om de HDMIingang te selecteren. Iedere maal deze knop ingedrukt wordt, bevestigt het menu op het scherm uw selectie.

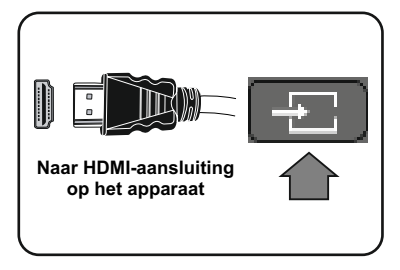

# 6 **Automatische instelling procedure**

Wanneer u het tv-toestel voor de eerste maal gebruikt, zal een hulpprogramma u begeleiden bij het installatieproces. Eerst verschijnt er een scherm voor het selecteren van de taal. Selecteer de gewenste taal en druk op OK.

In het tweede scherm kunt u het land van uw voorkeur instellen. Druk op OK om door te gaan.

U kunt de Winkelmodus optie activeren in de volgende stap. Deze optie is enkel bedoeld voor gebruik in de winkel. Het wordt aanbevolen de Thuismodus te selecteren voor thuisgebruik.

Naargelang het model van uw TV en de landselectie kan het Privacy-menu hier verschijnen. In dit menu kunt u privacy-privileges instellen. Markeer een functie en druk op Links of Rechts om in of uit te schakelen. Lees de relevante verklaringen op het scherm voor elke gemarkeerde functie voor u wijzigingen uitvoert. Als de optie Internetverbinding uitgeschakeld is, wordt het scherm Netwerk/Internetinstellingen overgeslagen en niet weergegeven. Markeer Volgende en druk op OK op de afstandsbediening om door te gaan.

Daarna wordt het menu Netwerk/Internetinstellingen weergegeven. Raadpleeg de volgende sectie over de internetverbinding op de volgende pagina om een bedrade of draadloze verbinding te configureren. Wanneer de instellingen voltooid zijn, markeert u Volgende en drukt u op de OK knop om door te gaan.

In het volgende scherm kunt u de soorten uitzendingen instellen die u zoekt. U kunt ook een uitzendingstype instellen als uw favoriet. De prioriteit wordt gegeven aan het geselecteerde type uitzending tijdens het zoekproces en de zenders worden gerangschikt bovenin de zenderlijst. Aan het einde markeert u Volgende en drukt u op OK om door te gaan.

Selectie van uitzendingstypes

Digitaal Antenne: Als de zoekoptie ingeschakeld is, zal de tv op zoek gaan naar digitale aardse uitzendingen nadat andere initiële instellingen zijn uitgevoerd.

Digitale kabel: Als de zoekoptie Kabel-uitzending ingeschakeld is, zal de tv op zoek gaan naar digitale kabeluitzendingen nadat andere initiële instellingen zijn uitgevoerd. Een bericht verschijnt voor u de zoekopdracht start met de vraag of u de kabelnetwerk zoekopdracht wilt uitvoeren. Als u Ja selecteert en op OK drukt, kunt u Netwerk selecteren of waarden instellen zoals Frequentie, Netwerk-ID en Zoekstap in het volgende scherm. Als u Nee selecteert en drukt op OK kunt u de Startfrequentie , Stop frequentie en de Zoekstap instellen in het volgende scherm. Aan het einde markeert u Volgende en drukt u op OK om door te gaan.

Opmerking: De duur van de zoekopdracht hangt af van de geselecteerde zoekstap.

Analoog: Als de zoekoptie Analoge uitzending ingeschakeld is, zal de tv op zoek gaan naar analoge kabeluitzendingen nadat andere initiële instellingen zijn uitgevoerd.

Nadat alle kanalen zijn opgeslagen, verschijnt het menu Kanalen op het scherm. U kunt de zenderlijst aanpassen aan uw voorkeuren met de Bewerken tab opties of druk op de Menu toets om de lijst te verlaten en tv te kijken.

Opmerking: Schakel de Tv niet uit zonder de Eerste installatie gestart te hebben.

#### 7 **Verbind uw tv met het internet**

De connectiviteitsfunctie biedt de mogelijkheid uw tv draadloos aan te sluiten op het thuisnetwerk. U kunt dit netwerksysteem gebruiken om een verbinding te maken met de Toshiba portaalsite of voor toegang tot foto-, video- en geluidsbestanden die opgeslagen zijn op een mediaserver en ze afspelen/weergeven op uw tv.

Hoewel, als uw tv geen draadloze USB dongle bevat of de interne wifi-functie niet ondersteunt, moet u het bedrade verbindingstype gebruiken. Voeg uw tv toe aan uw thuisnetwerk door hem aan te sluiten met de modem/router via een LAN-kabel (niet geleverd) zoals aangegeven in de tv.

Om uw TV met uw draadloos netwerk te gebruiken, hebt u mogelijk een draadloze USB dongle nodig. U moet hem aansluiten op een van de USB-ingangen van de tv. Als uw tv de interne wififunctie ondersteunt, hebt u geen bijkomende draadloze adapters nodig.

Druk op de MENU knop om het hoofdmenu van de tv te openen. Selecteer Instellingen met de richtingtoetsen, highlight Netwerk en druk op OK. Terwijl Netwerk type gemarkeerd is, drukt u op de Links of Rechts om een verbindingstype te selecteren. De bedrade verbinding wordt automatisch tot stand gebracht. Als draadloze verbinding geselecteerd is, markeert u Draadloze netwerken scannenen druk op OK. De tv zoekt de beschikbare draadloze netwerken en rangschikt ze daarna. Maak uw selectie en druk op de OK knop om een verbinding te maken. Als het draadloze netwerk beveiligd is met een wachtwoord, moet u het correcte wachtwoord invoeren voor toegang tot het netwerk.

Opmerking: Raadpleeg de handleiding voor meer informatie.

# **Draadloze verbinding**

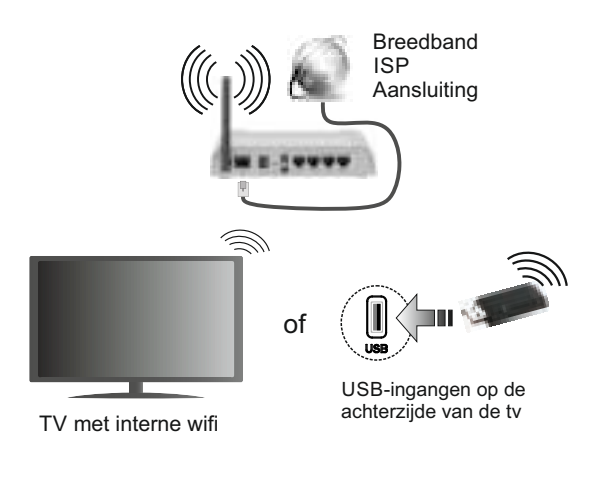

# **Quick Start Guide**

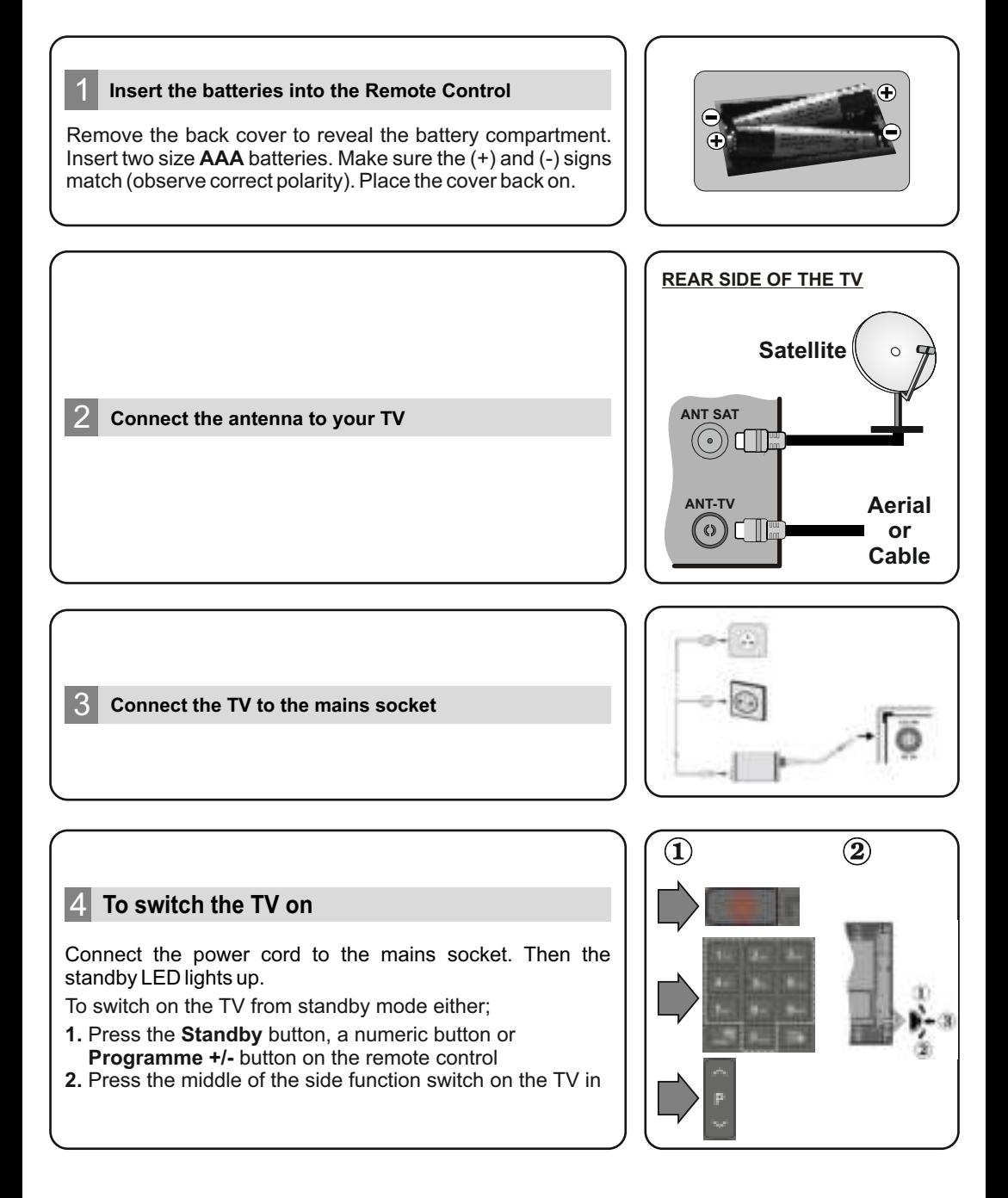

## **HDMI** input

PLEASE ENSURE BOTH UNITS ARE SWITCHED OFF BEFORE CONNECTING. Use a HDMI to HDMI cable to connect the two units together. To select the HDMI input, press the **Source** button on the remote control. Each time it is pressed the on-screen menu confirms your selection.

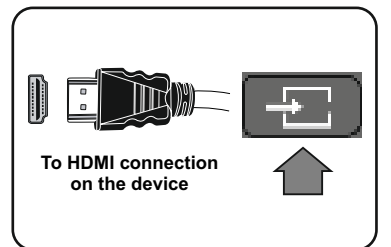

# 6 **Auto Setup procedure**

On the second screen set your country preference. Press **OK** to contnue. When the TV is operated for the first time, installation wizard will guide you through the process. First, language selection screen will be displayed. Select the desired language and press **OK.**

You can activate **Store Mode** option in the next step. This option is intended only for store use. It is recommended to select **Home Mode** for home use.

Depending on the model of your TV and the country selection **Privacy Settings** menu may appear at this point. Using this menu you can set your privacy privileges. Highlight a feature and use Left and Right directional buttons to enable or disable. Read the related explanations displayed on the screen for each highlighted feature before making any changes. If the **Internet Connection** option is disabled **Network/Internet Settings** screen will be skipped and not displayed. Highlight **Next** and press **OK** button on the remote control to continue.

The **Network/Internet Settings** menu will be displayed. Please refer to the next secton about internet connection on the next page to configure a wired or a wireless connection. After the settings are completed highlight **Next** and press **OK** button to continue.

On the next screen you can set broadcast types to be searched. Additionally you can set a broadcast type as your favourite one. Priority will be given to the selected broadcast type during the search process and the channels of it will be listed on the top of the channel list. When finished, highlight **Next** and press **OK** to continue.

## **About Selecting Broadcast Type**

**Digital Aerial:** If this broadcast search option is turned on, the TV will search for digital terrestrial broadcasts after other initial settings are completed.

**Digital Cable:** If this broadcast search option is turned on, the TV will search for digital cable broadcasts after other initial settings are completed. A message will be displayed before starting to search asking if you want to perform cable network search. If you select **Yes** and press **OK** you can select **Network** or set values such as **Frequency**, **Network ID** and **Search Step** on the next screen. If you select **No** and press **OK** you can set **Start Frequency**, **Stop Frequency** and **Search Step** on the next screen. When finished, highlight **Next** and press **OK** button to continue. *Note: Searching duration will change depending on the selected Search Step.*

**Satellite:** If **Satellite** broadcast search option is turned on, the TV will search for digital satellite broadcasts after other initial settings are completed. Before satellite search is performed some settings should be made. **Antenna Type** menu will be displayed first. You can select **Antenna Type** as **Direct**. **Single Satellite Cable** or **DiSEqC** switch by using directional buttons.

**Analogue:** If this broadcast search option is turned on, the TV will search for analogue broadcasts after other initial settings are completed.

After all the available stations are stored, **Channels** menu will be displayed. You can edit the channel list according to your preferences usng the **Edt** tab optons or press the **Menu** button to quit and watch TV.

*Note: Do not turn off the TV while initializing first time installation.*

## 7 **Connect your TV to the Internet**

Connectivity feature allows you to connect your TV to the home network wirelessly. You can use this networking system to connect to internet or to access photo, video and audio files that are stored on a Media server connected to the network and play/display them on the TV.

However, if your TV does not have Wireless USB dongle or doesn't support internal WLAN feature, you should use wired connection type. Add your TV to your home network by connecting it to the modem/router via an LAN cable (not supplied) as illustrated.

To use your TV with your wireless network, you may need a WLAN USB dongle. You should connect it to one of the USB inputs on the TV. If your TV supports internal WLAN feature you won't need a wireless LAN adaptor.

Press the **Menu** button to open the main TV menu. Select **Settings** by using the directional buttons, highlight **Network** and press **OK.** While **Network Type** is highlighted, press Left or Right buttons to select connection type. Wired connection will be established automatically. If wireless connection is selected, highlight **Scan Wireless Networks** and press **OK**. The TV will search for the available wireless networks and list them when finished. Select one and press the OK button to connect. If the wireless network is password-protected you should enter the correct password to access the network.

*Note: Refer to the instruction manual for more details.*

# **Wireless Connection**

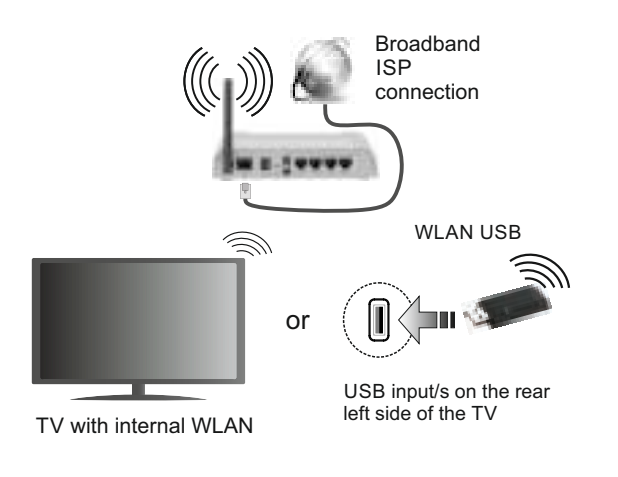

# **Guía Rápida de Inicio**

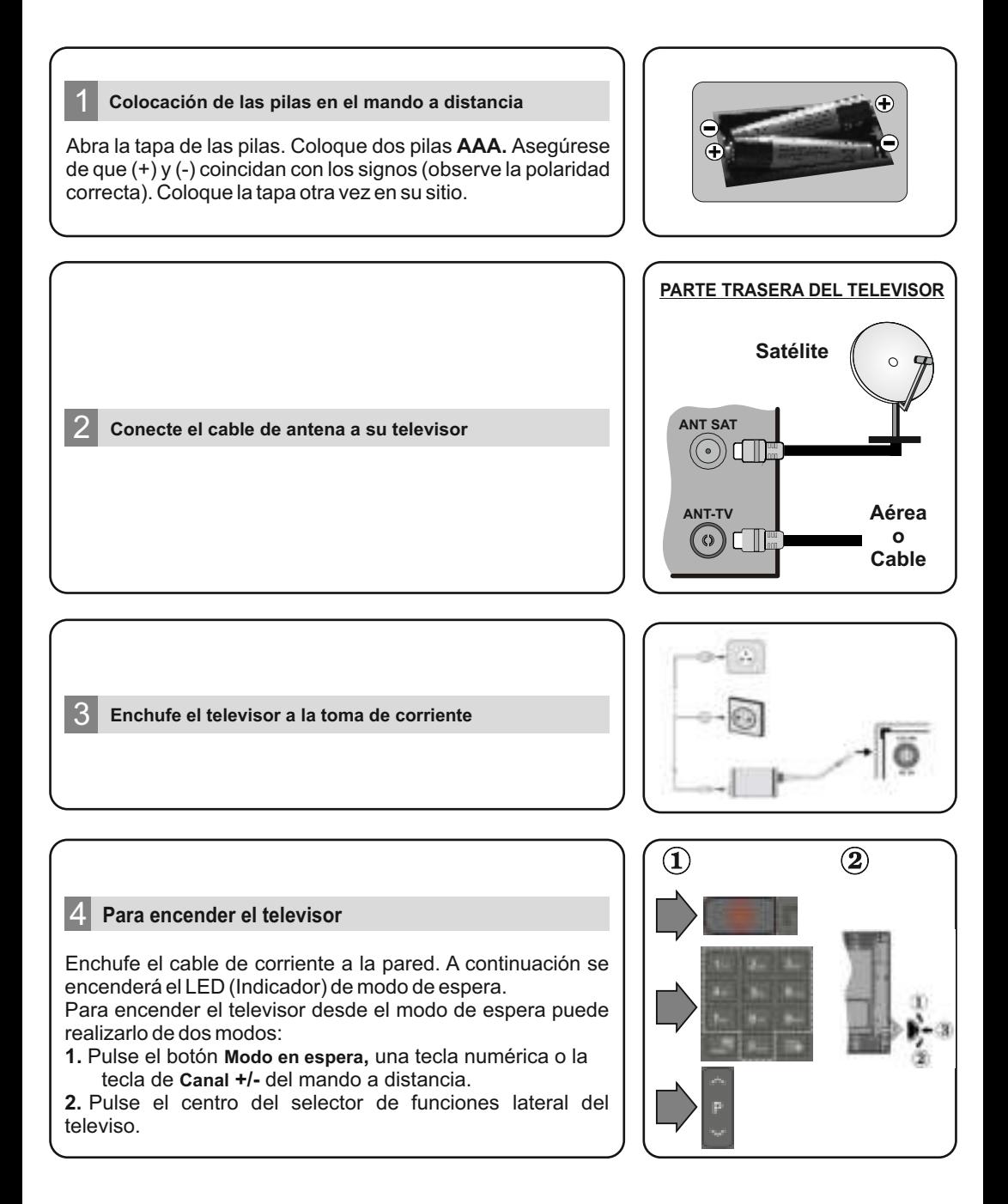

# 5 **Entrada HDMI**

ASEGÚRESE DE QUE AMBAS UNIDADES ESTÁN APAGADAS ANTES DE CONECTARLAS. Use un cable HDMI a HDMI para que se conecten las unidades juntas. Para seleccionar una fuente HDMI, pulse el botón **SOURCE**  del mando a distancia. Cada vez que pulse este botón, el menú en pantalla le confirmará su elección.

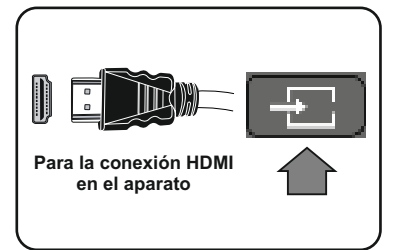

# 6 **Procedimiento de Configuración Automática**

Cuando encienda el televisor por primera vez, un asistente de instalación le guiará durante el proceso. En primer lugar se mostrará el menú de selección de idioma. Seleccione el idioma deseado y pulse **OK.**

En la segunda pantalla, configure la preferencia de su país. Pulse **OK** para continuar.

Puede activar la opción de **Modo de Tienda** en el siguiente paso. Esta opción es solo para uso en establecimientos. Para su uso en hogares, le recomendamos que seleccione el **Modo Hogar .**

Dependiendo del modelo de su televisor y de la selección de país, el menú Configuración de Privacidad puede aparecer en este punto. Usando este menú puede configurar sus privilegios de privacidad. Resalte una función y utilice los botones direccionales izquierdo y derecho para activar o desactivar. Lea las explicaciones relacionadas mostradas en la pantalla para cada característica resaltada antes de realizar cualquier cambio. Si la opción Conexión a Internet está deshabilitada, la pantalla Configuración de Red/Internet se omitirá y no se mostrará. Resalte Siguiente y para continuar pulse el botón **OK** en el control remoto.

Menú de Configuración de Red/Internet se mostrará. Por favor, consulte la siguiente sección sobre la conexión a Internet en la página siguiente para configurar un cable o una conexión inalámbrica. Después de completar la configuración, resalte **Next (Siguiente)** y pulse el botón **OK** para continuar

En la siguiente pantalla puede establecer los tipos de difusión para buscar. Además, puede definir un tipo de emisión como su favorita. Se dará prioridad al tipo de emisión seleccionado durante el proceso de búsqueda y los canales de la misma se incluirán en la parte superior de la Lista de Canales. Cuando termine, resalte **Next (Siguiente)** y pulse **OK** para continuar..

#### **Acerca de Seleccionar el Tipo de Emisión**

**Aérea Digital:** Si la opción de búsqueda de emisiones aéreas está encendida, el televisor buscará emisiones terrestres digitales después de que otros ajustes iniciales se hayan completado.

Cable Digital: Si la opción de búsqueda de emisiones está encendida, el televisor buscará emisiones digitales por cable después de que otros ajustes iniciales se hayan completado. Se mostrará un mensaje antes de comenzar a buscar y se le preguntará si desea realizar una búsqueda en la red de cable. Si selecciona **Yes (Sí)** y pulse **OK** puede seleccionar Network (Red) o establecer valores como **Frequencia, Frequency, ID de Redy y Search Step (Paso de Búsqueda)** en la pantalla siguiente. Si selecciona No y pulsa **OK** puede configurar Start **Frequency (Iniciar frecuencia), Stop Frequency (Detener frecuencia)** y **Search Step (Paso de búsqueda)** en la siguiente pantalla. Cuando termine, resalte **Next (Siguiente)** y pulse **OK**  para continuar.

*Nota: La duración de la búsqueda cambiará dependiendo de la etapa de búsqueda seleccionada*.

Satélite: Si la opción de búsqueda de emisiones por Satélite está encendida, el televisor buscará emisiones digitales por satélite después de que otros ajustes iniciales se hayan completado. Antes de realizar la búsqueda de satélite se deben hacer algunos ajustes. Menú de Tipo de Antena aparecerá primero. Puede seleccionar el **Tipo de Antena un Cable de Satélite** o o Interruptor DiSEqC mediante los botones direccionales.

**Analógica:** Si la opción de búsqueda de emisiones Analógicas está encendida, el televisor buscará emisiones terrestres analógicas después de que otros ajustes iniciales se hayan completado.

Después de almacenar todas las estaciones disponibles, se mostrará el **menú Channels (Canales).** Puede editar la lista de canales de acuerdo con sus preferencias usando las opciones de la pestaña **Edit (Editar)** o presionar el botón Menú para salir y ver TV. *Nota: No apague el televisor mientras realice la Primera Instalación.*

### 7 **Conecte su televisor al Internet**

La función de conectividad permite conectar el televisor a la red doméstica, de forma inalámbrica. Puede utilizar esta red doméstica para poder conectarse al Internet, o acceder a ficheros de fotos, vídeos y sonido guardados en un servidor, y reproducirlos o mostrarlos en el televisor.

Sin embargo, en caso de que el televisor no cuente con una llave USB inlalámbrica o no soporte WLAN, deberá entonces utilizar una red por cable. Añada el televisor a la red doméstica mediante la conexión al módem / router a través de un cable LAN (no suministrado), como se ilustra.

Para poder utilizar el televisor con la red WLAN, necesitará una llave USB. Debe conectar el adaptador inalámbrico a una de las entradas USB del televisor. Si su televisor compatible con la función WLAN interna no necesitará adaptador LAN inalámbrico.

Pulse el botón **MENU** para abrir el menú principal Seleccione **Settings (Configuracions)** utilizando botones de dirección, resalte .**Network (Red)** y pulse **OK.** Con la opción Tipo de Red seleccionada, pulse las teclas Derecha o Izquierda para seleccionar el tipo de conexión. La conexión con cables se establecerá automáticamente. Si se selecciona la conexión inalámbrica, resalte **Scan Wireless Networks (Escanear Redes Inalámbricas)**y pulse **OK.** El televisión buscará las redes inalámbricas disponibles y hará una lista cuando termine. Seleccione una y pulse el botón **OK.** Si la red inalámbrica está protegida por contraseña debe introducir el código correcto para acceder a la red.

*Nota: Consulte el manual de instrucciones para obtener más detalles.*

# **Conexión Inalámbrica**

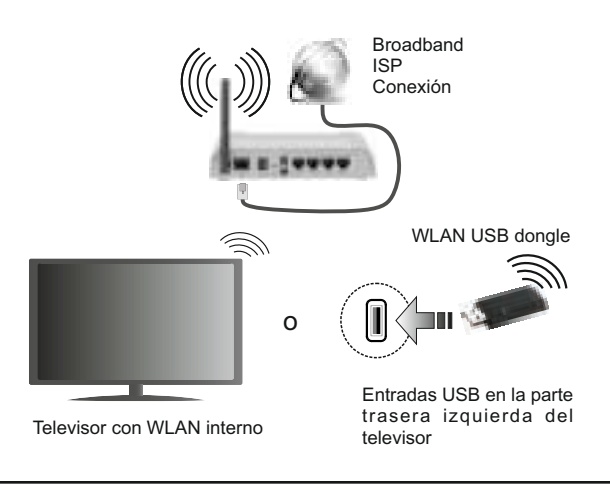

# **Guide de mise en marche rapide**

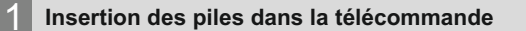

Ouvrez le compartiment des piles en retirant le couvercle à l'arrière. Insérez deux piles **AAA.** Assurez-vous que les signes (+) et (-) correspondent (respectez la polarité). Replacez le couvercle.

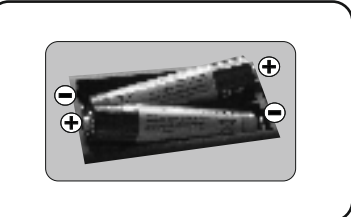

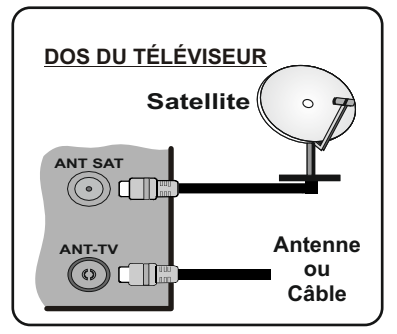

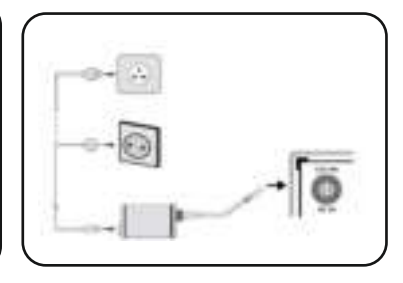

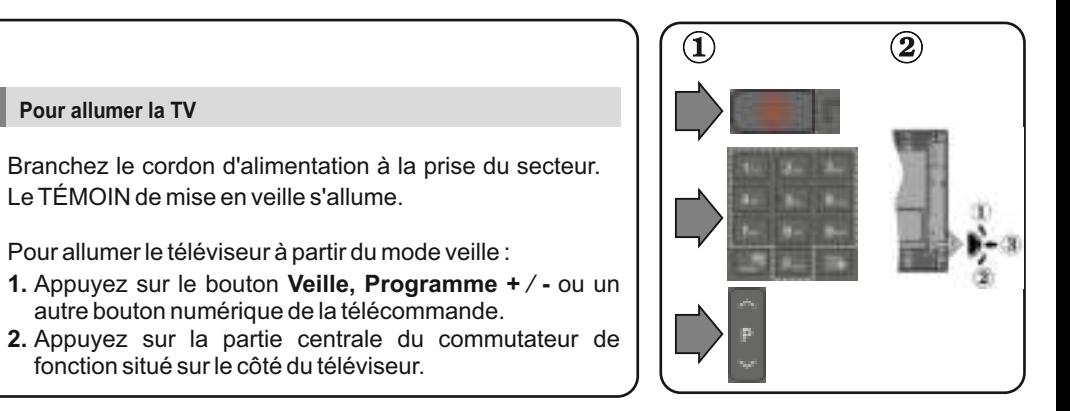

# 2 **Branchez l'antenne à votre téléviseur**

3 **Branchez le téléviseur à l'alimentation secteur**

## 5 **Entrée HDMI**

VEUILLEZ VOUS ASSURER QUE LES DEUX APPAREILS SONT ÉTEINTS AVANT DE PROCÉDER AU BRANCHEMENT. Utilisez un câble HDMI à HDMI pour brancher les deux unités. Pour sélectionner une entrée HDMI, appuyez sur la touche « **Source** » de la télécommande. Vous recevez une confirmation de votre sélection chaque fois que vous appuyez sur le menu à l'écran.

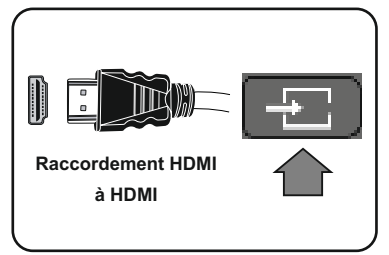

# 6 **Procédure de configuration automatique**

Lorsque vous allumez votre téléviseur pour la première fois, un assistant d'installation vous quidera tout au long du processus. Tout d'abord, l'écran de sélection de langue s'affichera. Sélectionnez la langue désirée et appuyez sur **OK.** Sur le deuxième écran, définissez votre pays de préférence. Appuyez sur OK pour continuer. Vous pouvez activer l'option Mode de Stockage à l'étape suivante. Cette option est uniquement destinée à l'usage de magasin. Nous vous recommandons de sélectionner le Mode domestique pour un usage domestique.

Le menu **Paramètres de confidentialité** peut s'afficher lors de la sélection du pays en fonction du modèle de votre téléviseur. Grâce à ce menu, vous pouvez définir vos préférences de confidentialité. Sélectionner une fonction et à l'aide des boutons de direction Gauche et Droite, l'activer ou la désactiver. Lire les explications connexes affichées à l'écran relatives à chaque fonction sélectionnée avant d'effectuer toute modification. Si l'option **Connexion Internet** est désactivée, l'écran **Paramètres réseau/Internet** disparaît et ne s'affiche pas. **Mettez en surbrillance Next** et appuyez sur le bouton **OK** de la télécommande pour continuer.

Le menu **Paramètres Réseau/Internet** s'affiche par la suite. Veuillez-vous référer à la section suivante traitant de la connexion Internet à la page suivante pour la configuration d'une connexion avec ou sans fil. Une fois les réglages terminés, mettez en surbrillance **Suivant** et appuyez sur le bouton **OK** pour continuer.

Sur l'écran suivant, vous pouvez définir les types de diffusion à rechercher. Vous pouvez, en outre, choisir un type de diffusion comme favori. La priorité est accordée au type d'émission sélectionné pendant le processus de recherche et les chaînes associées seront listées au-dessus de la Liste des Chaînes. Lorsque vous avez terminé, mettez **Suivant** en surbrillance et appuyez sur **OK** pour continuer.

#### **À propos de la sélection des types de diffusion**

**Antenne numérique :** Si l'option de recherche des émissions est activée, le téléviseur procède à la recherche d'émissions hertziennes une fois les autres réglages initiaux terminés.

**Câble numérique :** Si l'option de recherche des émissions par câble est activée, le téléviseur procède à la recherche d'émissions numériques par câble une fois les autres réglages initiaux terminés. Un message s'affiche avant de commencer la recherche et vous demande si vous souhaitez effectuer une recherche sur le réseau câblé. Si vous sélectionnez Oui et appuyez sur **OK**, vous pouvez sélectionner Réseau **ou définir des valeurs telles que Fréquence, Réseau ID** et **Étape de recherche** sur l'écran suivant. Si vous sélectionnez **Non** et appuyez sur **OK**, **vous pouvez définir la fréquence de départ, la fréquence d'arrêt** et **l'étape de recherche** sur l'écran suivant. Lorsque vous avez terminé, mettez Suivant en surbrillance et appuyez sur le bouton **OK** pour continuer.

*Remarque : La durée de la sélection varie en fonction de Rechercher Étape sélectionnée.*

**Analogique :** Si l'option de recherche des émissions Analogique est activée, le téléviseur procède à la recherche d'émissions analogiques une fois les autres réglages initiaux terminés.

Une fois que toutes les stations disponibles sont mémorisées, le menu **Chaînes** s'affiche. Vous pouvez modifier la liste des chaînes en fonction de vos préférences à l'aide des options de l'onglet **Modifier** ou appuyer sur le bouton **Menu** pour quitter et regarder la télévision.

*Remarque : Évitez d'éteindre le téléviseur lors de l'initialisation de la Première installation.*

#### 7 **Connectez votre téléviseur à Internet**

La fonction de connectivité vous permet de connecter votre téléviseur au réseau domestique sans fil. Vous pouvez utiliser ce système de mise en réseau pour vous connecter au portail ou pour accéder à l'album photo, aux fichiers vidéos et audio qui sont sauvegardés dans le serveur connecté au réseau, et les jouer/afficher sur le téléviseur. Cependant, si votre téléviseur n'a pas de clé USB sans fil ou ne prend pas en charge la fonctionnalité du wifi interne, vous devrez utiliser une connexion avec fil. Ajoutez votre téléviseur au réseau domestique en le connectant au modem/routeur via un câble LAN (non fourni) de la façon indiquée.

Pour utiliser votre téléviseur avec votre réseau sans fil, il vous faut une clé USB sans fil. Vous devez le brancher à l'un des ports USB du téléviseur. Si votre téléviseur prend en charge la fonction du wifi interne, vous n'avez pas besoin des adaptateurs sans fil supplémentaires.

Appuyez sur la touche Menu pour afficher le menu principal du téléviseur. Sélectionnez **Paramètres** en utilisant les boutons directionnels, mettez en surbrillance **Réseau** et appuyez sur **OK.** Lorsque l'option Type de réseau est sélectionnée, appuyez sur le bouton Gauche ou Droite pour sélectionner le type de connexion. La connexion câblée s'établira de manière automatique. Si la connexion sans fil est sélectionnée, mettez en surbrillance **Analyser les réseaux sans fil et** appuyez sur **OK.** Le téléviseur recherche les réseaux sans fil disponibles et les répertorie lorsqu'il a terminé. Sélectionnez un réseau et appuyez sur le bouton OK pour vous y connecter. Si le réseau sans fil est protégé par un mot de passe, saisissez le code correct pour y avoir accès. *Remarque : Reportez-vous au manuel d'instructions pour plus de détails.*

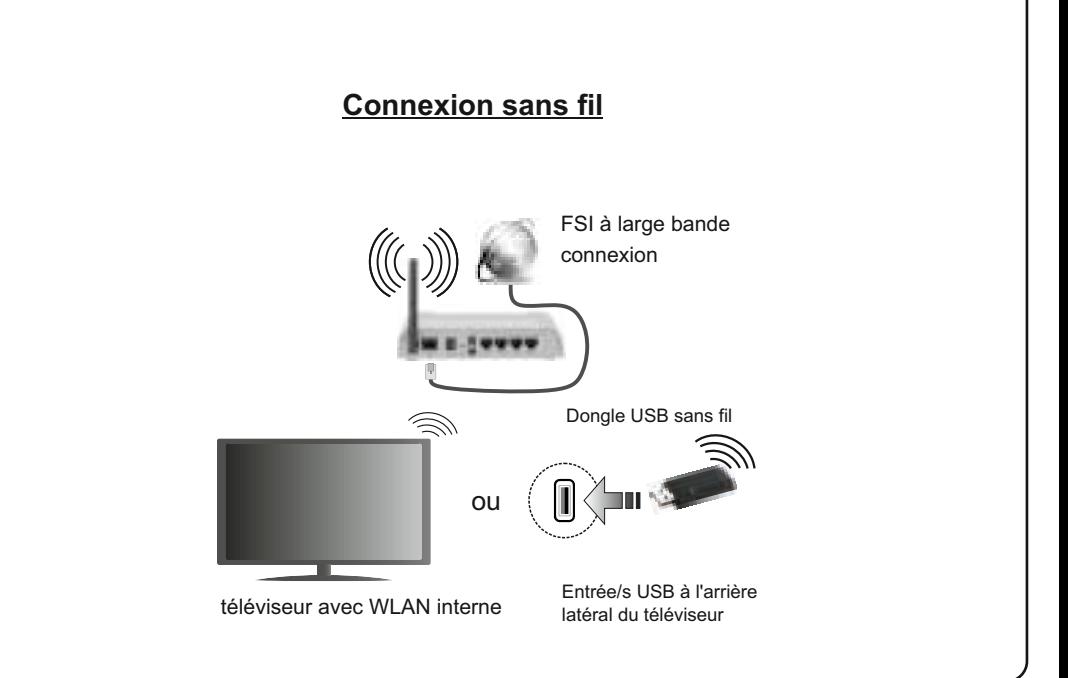

# **Hurtigvejledning**

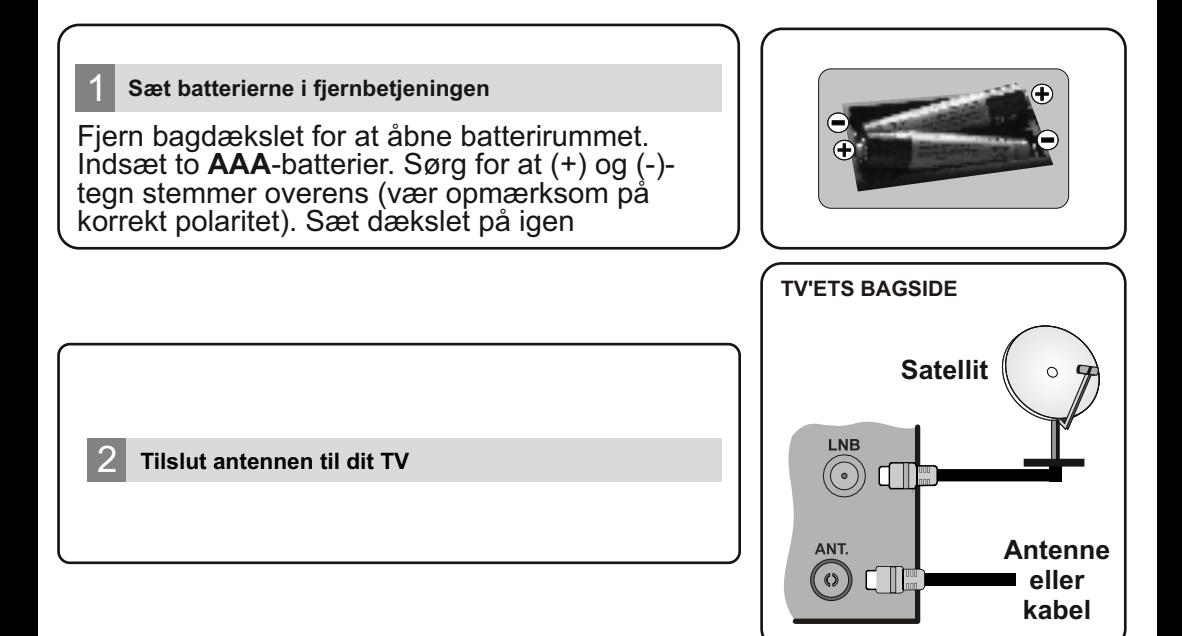

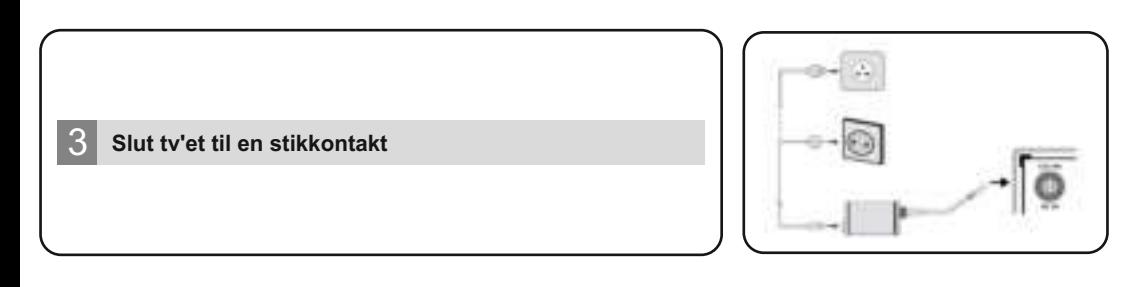

# en numerisk tast på fjernbetjeningen.

# 4 **Sådan tændes TV'et**

Tilslut el-kablet til stikkontakten. Derefter lyser LEDlampen.

For at tænde TV'et fra standby-tilstand skal man enten;

- **1.** Tryk på Standby knappen, Program +/- eller
- **2.** Tryk på midten af sidefunktionenskontakten på TV'et ind.

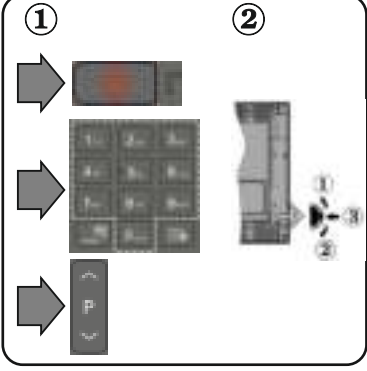

# 5 **HDMI-indgang**

SØRG FOR AT BEGGE ENHEDER ER SLUKKEDE, FØR TILSLUTNING. Brug et HDMI-til-HDMI-kabel til at forbinde de to enheder. Vælg HDMI-indgang,tryk på knappen **"SOURCE"** på fjernbetjeningen. Hver gang der trykkes på knappen, bekræfter skærmmenuen dit valg.

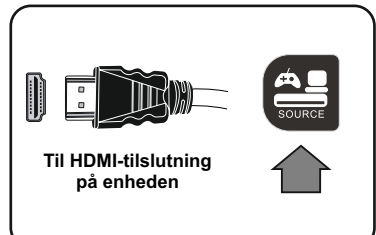

# 6 **Automatisk indstillingsprocedure**

Når TV'et tændes første gang, vil installationguiden føre dig gennem processen.

Først vises skærmen til sprogvalg. Vælg det ønskede sprog og tryk på **OK.**

Indstil dine præferencer ved hjælp af retningsknapperne på den næste skærm.

## **Om valg af udsendelsestype**

**Digital Antenne:** Hvis antenne-udsendelsessøgning er aktiveret, vil fjernsynet søge efter digitale jordbaserede udsendelser, efter at andre indledende indstillinger er foretaget.

**Digitalt Kabel:** Hvis udsendelsessøgning er aktiveret, vil fjernsynet søge efter digitale kabelbaserede udsendelser, efter at andre indledende indstillinger er foretaget. Ifølge dine andre præferencer, kan en bekræftelse blive vist, før du begynder at søge. Vælg **JA** og tryk på **OK** for at fortsætte. For at annuller handlingen, vælg **NEJ** og tryk på **OK.** Du kan vælge Netværk eller indstille værdier som **Frekvens, Netværks-ID og søgetrin.** Når du er færdig, skal du trykke på knappen **OK.** *Bemærk: Søgningsvarigheden varierer afhængig af det valgte søgetrin.*

**Satellit:** Hvis satellit-udsendelsessøgning er aktiveret, vil TV'et søge efter digitale satellitbaserede udsendelser, efter at andre indledende indstillinger er foretaget. Før satellitsøgning bliver udført, skal der foretages nogle indstillinger. Antennetype-menuen vil blive vist først. Du kan vælge **Antennetype som Direct, Unicable or DiSEqC switch** ved brug af retningsknapperne.

**Analog:** Hvis analog udsendelsessøgning er aktiveret, vil fjernsynet søge efter analoge udsendelser, efter at andre indledende indstillinger er foretaget.

Derudover kan du indstille en udsendelse type som din favorit. Der vil blive givet prioritet til den valgte udsendelsestype under søgeprocessen og kanalerne i den vil blive noteret på toppen af Kanallisten. Tryk på **OK** knappen for at fortsætte.

Du kan aktivere **Butikstilstand** på dette trin. Denne tilstand er kun beregnet til brug i butikker. Det anbefales at vælge **hjemmetilstand** ved brug i hjemmet.

Afhængig af Deres fjernsyns model og landevalg vises **Privatindstillingsmenuen** på dette punkt. Ved at anvende denne menu kan De indstille Deres privatlivsrettigheder. Fremhæv en funktion og brug venstre og højre retningsknapper for at aktivere eller deaktivere. Hvis indstillingen Internetforbindelse er deaktiveret, vil **netværks- / internetindstillingerne** springes over og vil ikke blive vist.

Tryk på knappen på fjernbetjeningen, for at fortsætte og menuen **netværks-/Internet-indstillinger** vil blive vist. Der henvises til næste afsnit om internet-forbindelse på næste side for at konfigurere en kablet eller en trådløs forbindelse. Når indstillingerne er fuldført, tryk på knappen **OK** for at fortsætte.

Efter at de indledende indstillinger er udført, vil TV'et begynde at søge efter tilgængelige udsendelser blandt de valgte udsendelsestyper.

Når alle de tilgængelige stationer er blevet gemt, vises scanningsresultaterne på skærmen. Tryk på **OK** for at fortsætte. **Rediger Kanalliste-**menuen vil derefter blive vist. Du kan redigere kanallisten efter dine ønsker eller tryk på **Menu**-knappen, for at forlade og se TV.

*Bemærk: Sluk ikke for TV'et under førstegangsinstallationen.*

## 7 **Tilslut dit TV til internettet**

Tilslutningsmuligheder giver TV'et mulighed for at oprette forbindelse til dit netværk trådløst. Du kan bruge dette netværkssystem til at oprette forbindelse til portalen eller at få adgang til billed-, video-og lydfiler, der er gemt på en medieserver forbundet til netværket og afspille/vise dem på TV.

Hvis TV'et ikke har USB Wi-Fi-dongle, eller ikke inderstøtter en indbygget Wi-Fi-funktion, skal du bruge en kabelforbundet tilslutningstype. Tilføj dit TV til dit hjemmenetværk ved at tilslutte den til modemet/routeren via et LAN-kabel (medfølger ikke) som vist.

For at bruge dit TV til dit trådløse netværk, skal du bruge en trådløs USB-dongle. Bagefter skal du forbinde den trådløse adapter til en af USB-indgangene på TV'et. Hvis dit TV understøtter en indbygget Wi-Fi-funktion vil du ikke brug for yderligere trådløse adaptere.

Tryk på **Menu**-knappen, for at åbne den primære TV-menu. Vælg **System> Indstillinger** ved hjælp af de retningsbestemte knapper og tryk på **OK,** for at komme ind. Fremhæv **Netværksindstillinger** og tryk på **OK.**

Mens netværkstype er fremhævet, skal du trykke på venstre eller højre knap, for at vælge forbindelsestype. Kabelforbindelse vil blive etableret automatisk. Du skal måske først tilslutte den trådløse USB-dongle til TV'et for at kunne vælge den trådløse forbindelsestype. Hvis der er valgt trådløs forbindelse, vil TV'et søge efter tilgængelige trådløse netværk og liste dem når du er færdig. Vælg et og tryk på knappen **OK.** for at forbinde. Hvis det trådløse netværk er beskyttet med adgangskode skal du indtaste den korrekte kode, for at få adgang til netværket. Når du har oprettet en trådløs forbindelse, vil dette blive gemt, og du behøver ikke at indtaste adgangskoden, for at oprette forbindelse til det samme trådløse netværk igen. Du kan slette den gemte Wi-Fi-profil når som helst. Hvis en **førstegangsinstallation** er udført, vil denne profil ligeledes blive slettet.

Tryk på knappen **Internet** på fjernbetjeningen for at få adgang til internetportalen, mens dit TV er tilsluttet. Du kan få adgang til et bredt udvalg af applikationer og tjenester ved hjælp af internetportalen funktionen på dit TV.

**Trådløs forbindelse** 

*Bemærk: Portalsidens indhold kan ændres til enhver tid uden forudgående varsel. Se yderligere oplysninger i betjeningsvejledningen.*

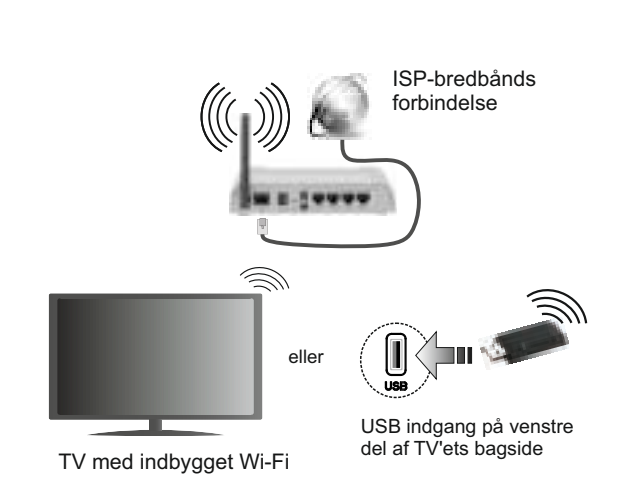

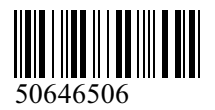